# **Інструкції з настройки модема ZTE ZXHN H108N**

### **1. Настройка DHCP**

#### **2. Настройка Wi-Fi**

## **Настройка DHCP**

Для входу в настройки Веб-інтерфейса модема в адресній строці браузера необхідно ввести 192.168.1.1 та натиснути клавішу Enter. В браузері відкриється вікно авторизації, де в полях User name необхідно прописати admin Password прописати admin.

#### Далі підтвердити дії кнопкою ОК.

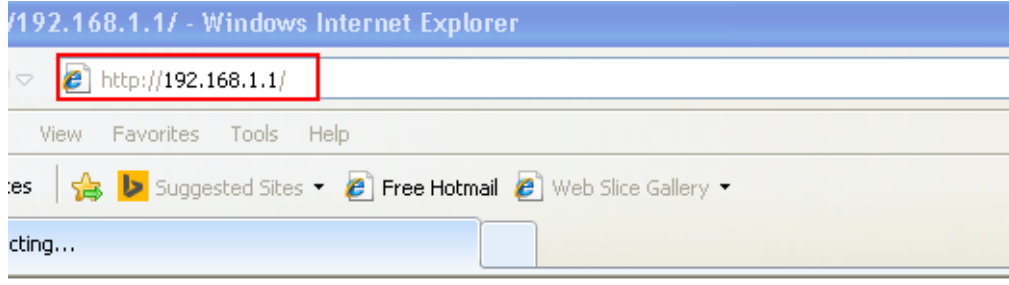

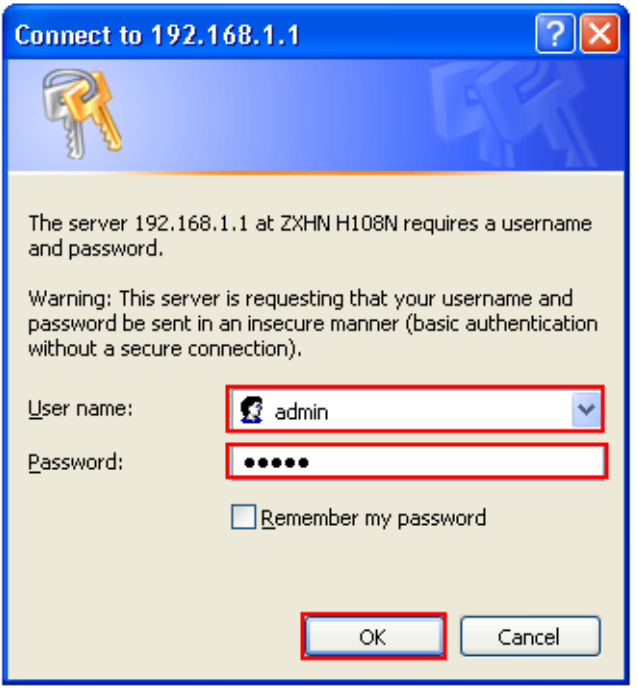

Після чого відкриється вікно Веб-інтерфейса модема.

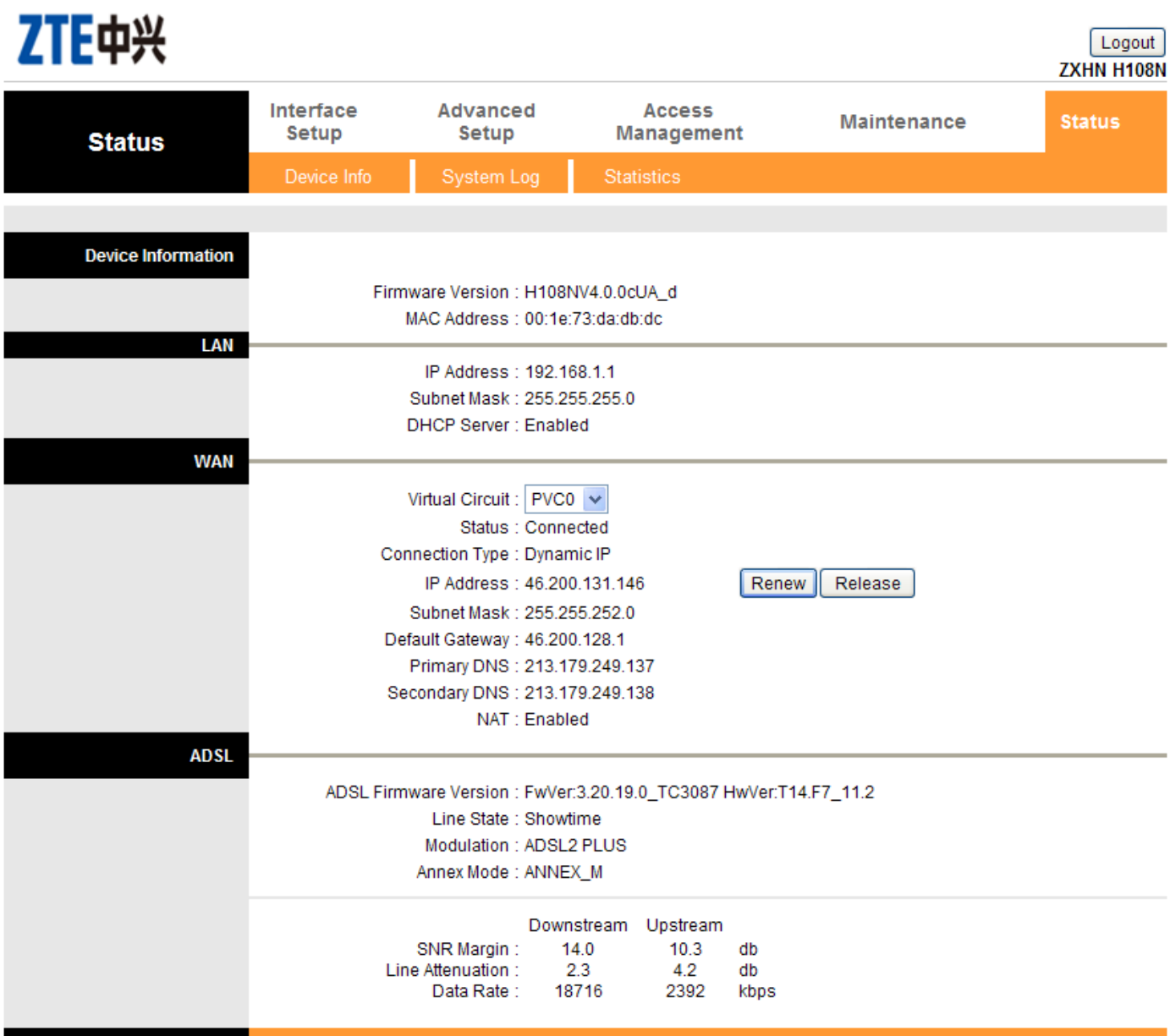

У вікні, в верхній строці вкладок, необхідно перейти на вкладку Interface Setup в меню Internet і позначити параметри, як показано на малюнку:

PVC: 0 Status: Activated VPI: 1 VCI: 40 IP Vercion: IPv4 ISP: Dynamic IP Address Encapsulation: 1483 Bridget IP LLC Default Route: Yes NAT: Enable Dynamic Route: RIP2-B Multicast: IGMP v2

Після внесення всіх необхідних змін параметрів, як показано на малюку, слід натиснути кнопку SAVE.

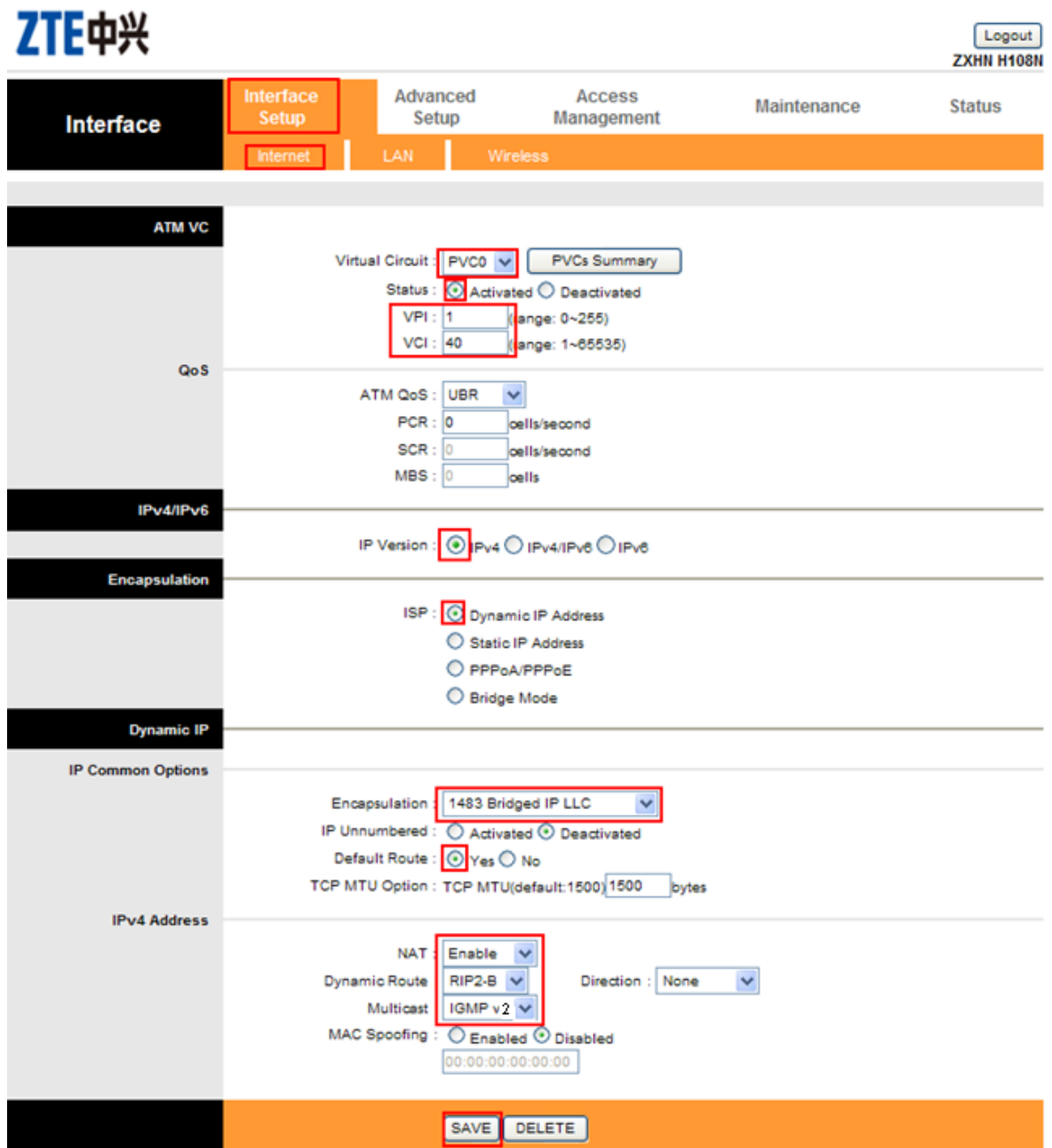

Для перезавантаження модема необхідно перейти на вкладку Maintenance і зайти в меню SysRestart. Поставити крапку в пункті Current Setting і натиснути кнопку Restart. Після перезавантаження модем готовий до роботи.

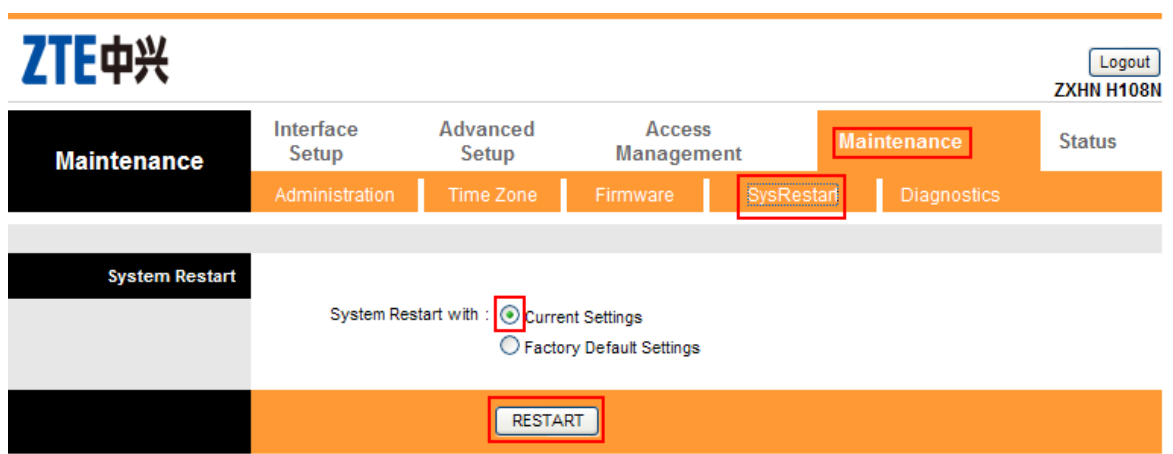

## **Настройка Wi-Fi**

Для входу в настройки Веб-інтерфейса модема в адресній строці браузера необхідно ввести 192.168.1.1 та натиснути клавішу Enter.

В браузері відкриється вікно авторизації, де в полях

User name необхідно прописати admin

Password прописати admin.

Далі підтвердити дії кнопкою ОК.

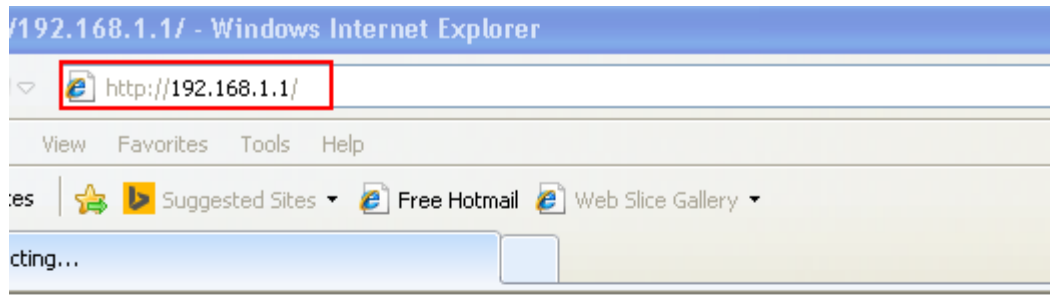

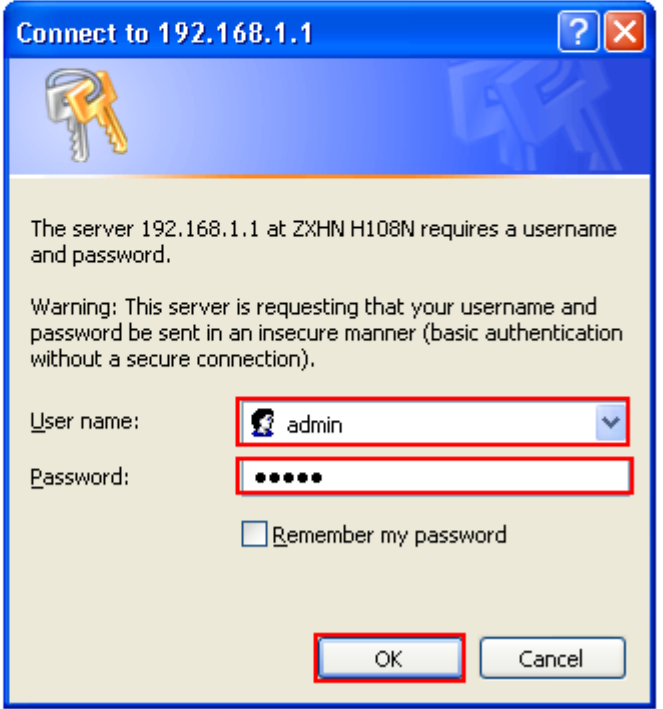

Після чого відкриється вікно Веб-інтерфейса модема.

Для настройки Wi-Fi з'єднання необхідно перейти до вкладки Interface Setup в меню Wireless. Далі всі пункти слід відмітити, як показано на малюнку, а всі інші пункти залишити без змін. В полі SSID необхідно прописати латинськими буквами ім'я мережі (ім'я мережі абонент вигадує самостійно).

В полі Pre-Shared Key необхідно прописати пароль своєї безпроводної мережі (пароль абонент вигадує самостійно).

Після внесення даних необхідно їх зберегти - натиснути кнопку SAVE.

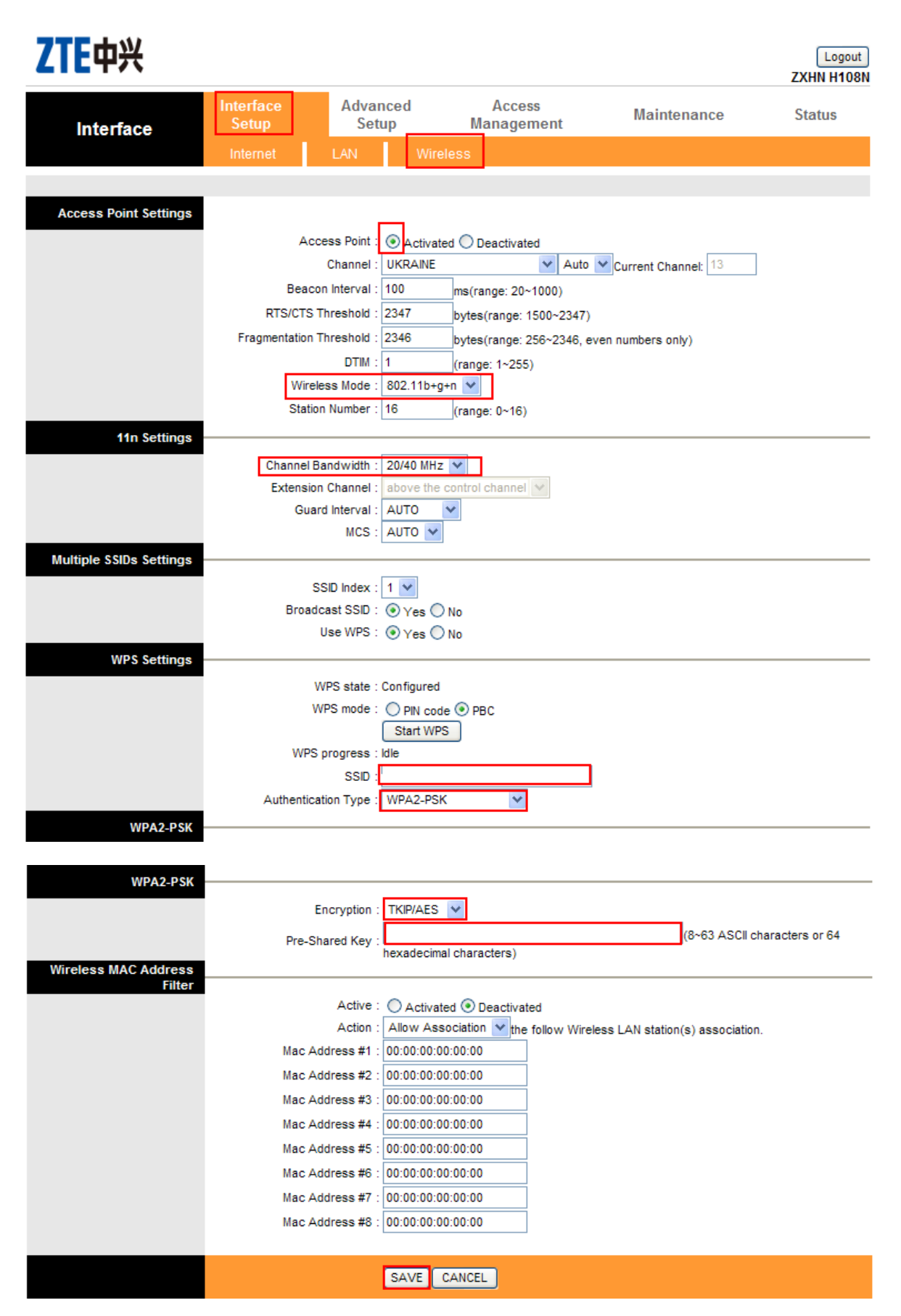

Далі модем необхідно перезавантажити.

Для перезавантаження модема необхідно перейти на вкладку Maintenance та зайти в меню SysRestart.

Поставити крапку в пункті Current Setting і натиснути кнопку Restart.

Після перезавантаження модем готовий до роботи.

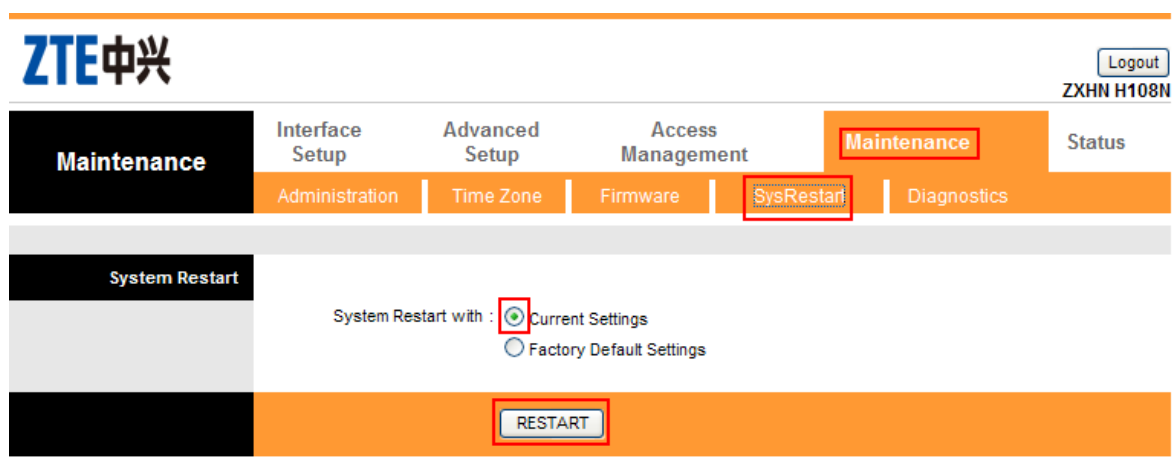